**A INSTRUÇÃO NORMATIVA SEGES/ME Nº 65, DE 7 DE JULHO DE 2021** dispõe

sobre o procedimento administrativo para a realização de pesquisa de preços para aquisição de bens e contratação de serviços em geral, no âmbito da administração pública federal direta, autárquica e fundacional.

Link para acessar a IN na íntegra: [https://www.in.gov.br/en/web/dou/-/instrucao-normativa-seges-/me-n-65-de-7-de-julho-de-2021-330](https://www.in.gov.br/en/web/dou/-/instrucao-normativa-seges-/me-n-65-de-7-de-julho-de-2021-330673635) [673635](https://www.in.gov.br/en/web/dou/-/instrucao-normativa-seges-/me-n-65-de-7-de-julho-de-2021-330673635)

# **PASSO A PASSO PARA REALIZAR A PESQUISA DE PREÇOS:**

1) Acessar o sistema Comprasnet disponível no link: [https://cnetmobile.estaleiro.serpro.gov.br/comprasnet-area-trabalho-web/seguro/governo/area-trab](https://cnetmobile.estaleiro.serpro.gov.br/comprasnet-area-trabalho-web/seguro/governo/area-trabalho) [alho](https://cnetmobile.estaleiro.serpro.gov.br/comprasnet-area-trabalho-web/seguro/governo/area-trabalho)

2) Após acessar o Comprasnet, acessar a ferramenta de pesquisa de preços disponível no menu do lado superior direito da página:

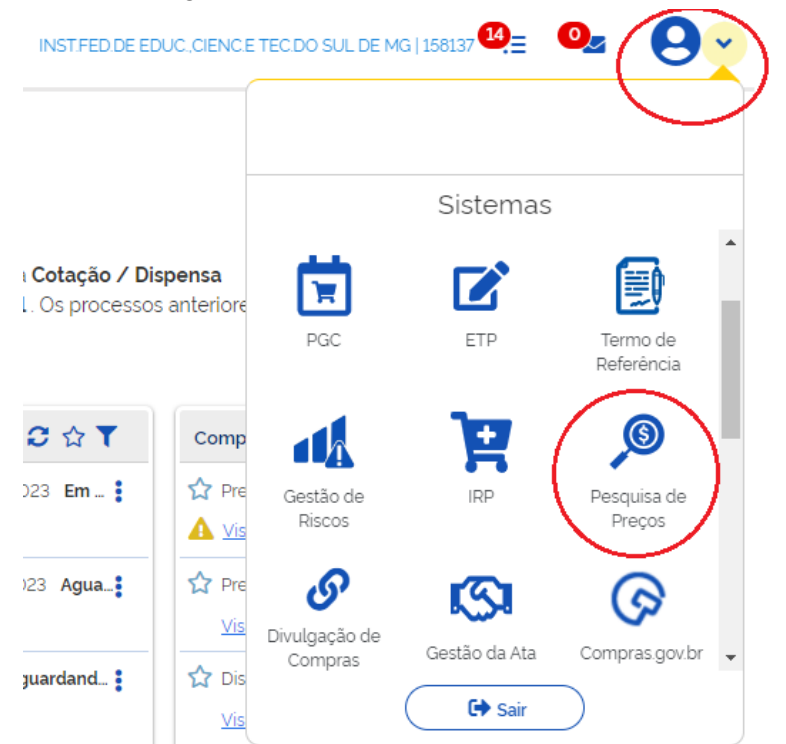

Ou na página 2, na parte inferior (Acesso rápido):

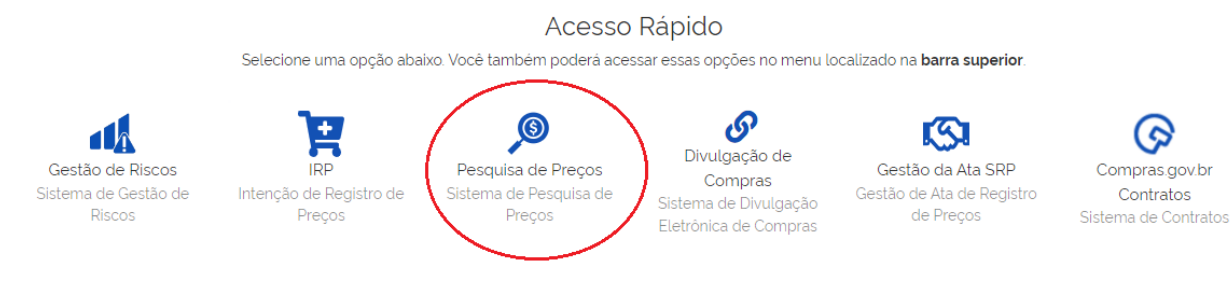

3) Após acessar a pesquisa de preços, clique em "nova pesquisa", no canto superior direito da tela. Na tela que vai abrir (abaixo) insira as informações básicas (título e observações):

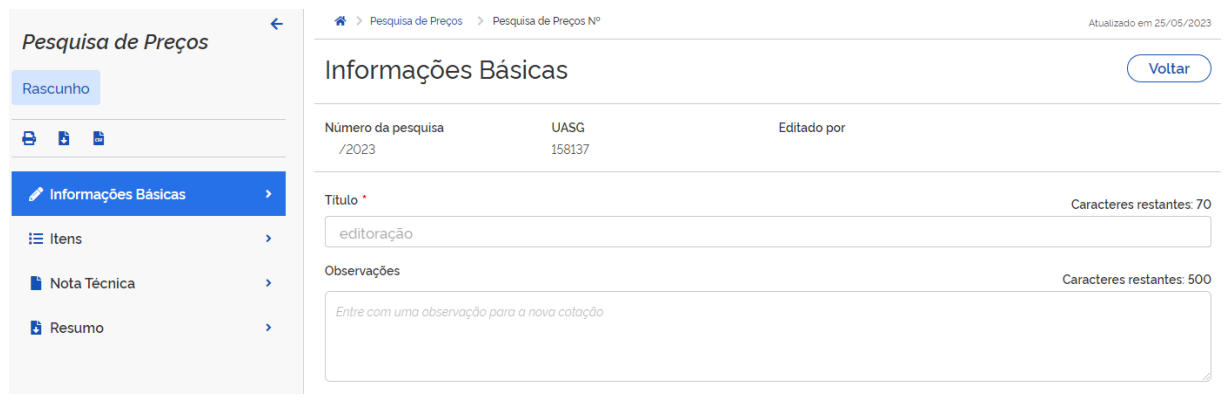

4) Após o preenchimento das informações básicas, clicar em "itens" e depois em "adicionar item".

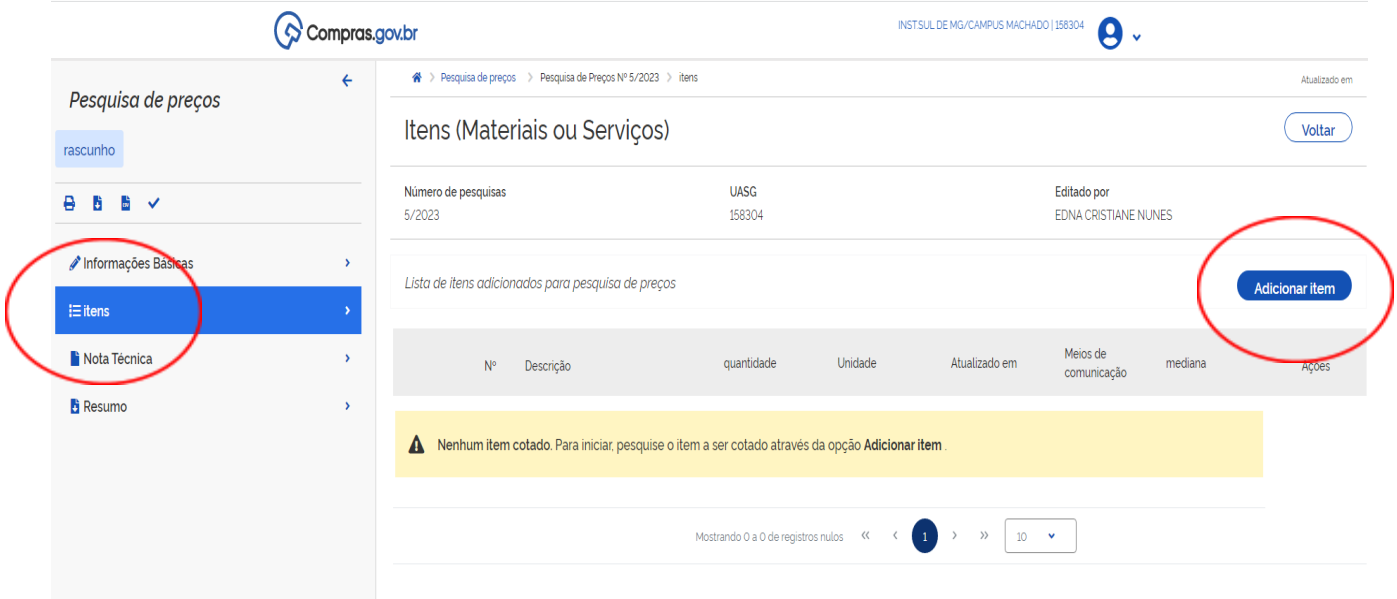

5) Ao clicar em "adicionar item", será aberto o módulo de pesquisa dos itens:

Catálogo Compras.gov.br

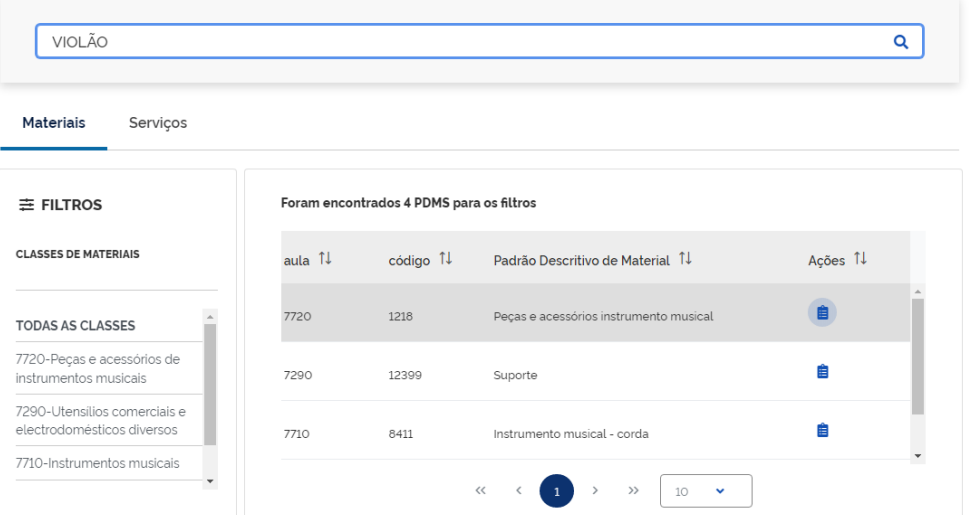

 $\bar{\mathbf{x}}$ 

6) Fazer a pesquisa do item, selecioná-lo, preencher todas as especificações e indicar a quantidade:

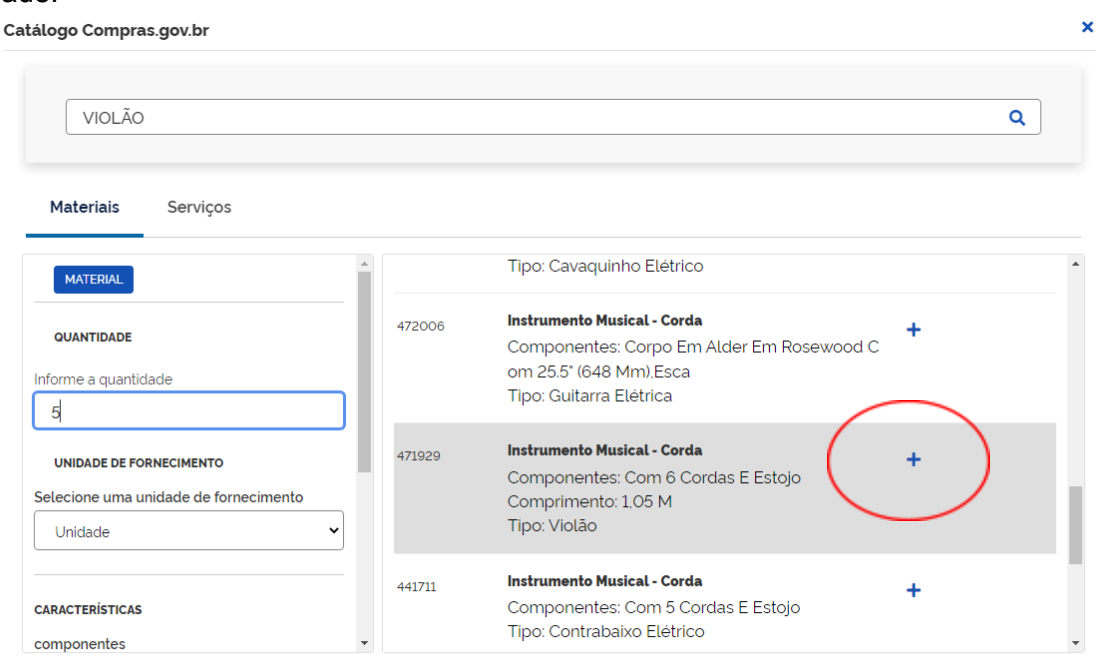

7) Uma vez selecionado o item, o mesmo será incluído na pesquisa de preços já com as cotações que poderão ser editadas de acordo com a necessidade do requisitante:

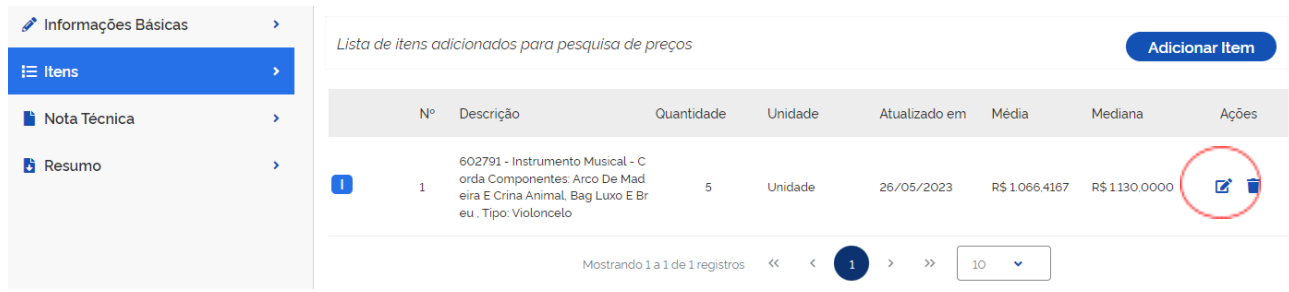

8) Ao abrir a edição das cotações será possível visualizar todas as cotações pesquisadas para o item que o requisitante indicou. Utilizando a lupa ou o filtro será possível refinar a pesquisa:

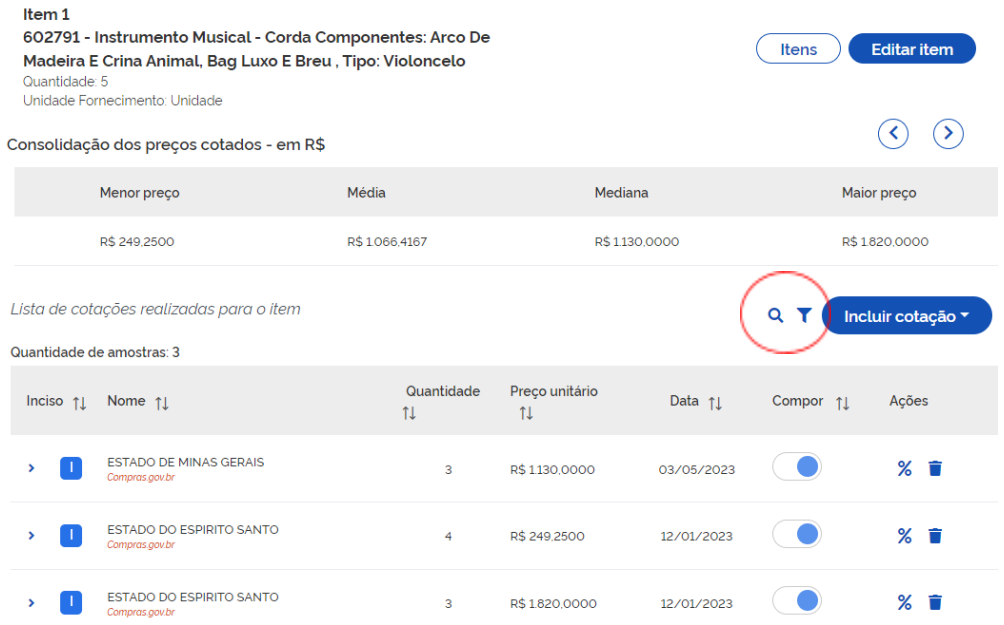

**Assim como no Sisreq são necessárias pelo menos 3 cotações.** Quando o campo "compor" estiver marcado, significa que o requisitante selecionou aquela cotação para composição da sua pesquisa de preços. Clicando no botão abaixo do campo "compor" (tornando-o cinza) significa que aquela cotação não estará compondo os preços da pesquisa.

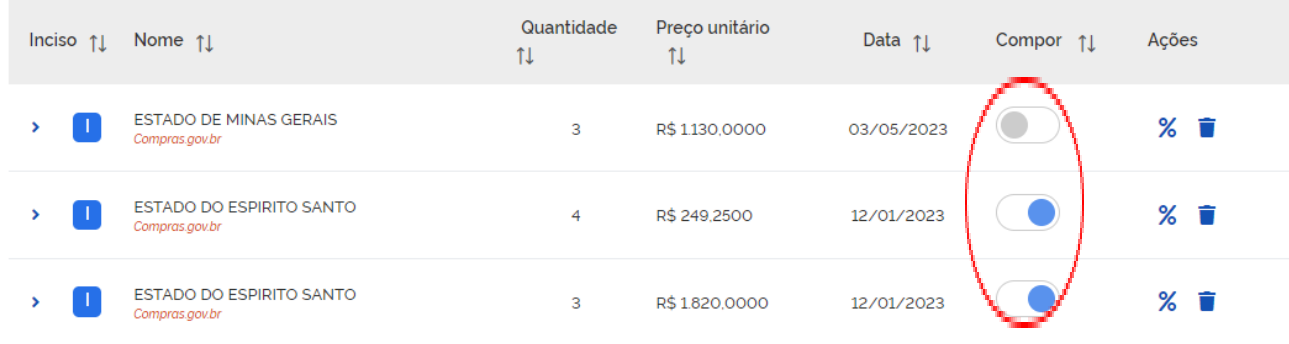

O requisitante poderá ainda excluir a cotação, indicando qual o motivo para exclusão:

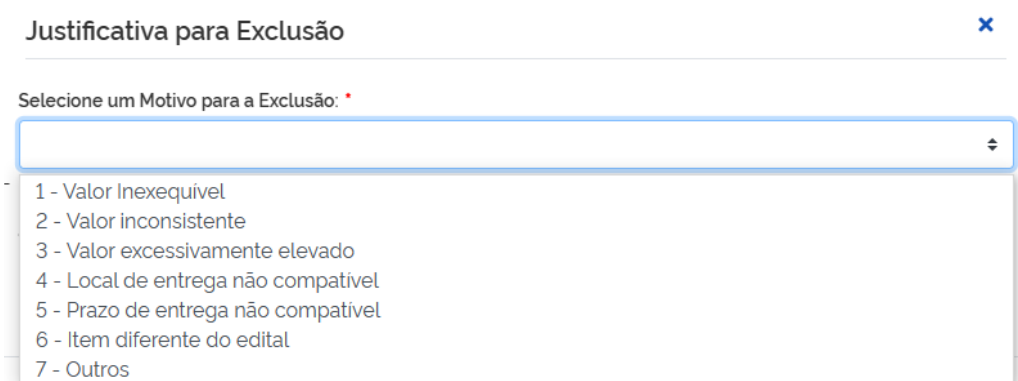

O sistema possibilita a consulta do edital do item cotado (assim o requisitante terá acesso a descrição completa do produto, avaliando se esse item fará ou não parte da cotação). Clicando na seta do lado esquerdo, na coluna "inciso":

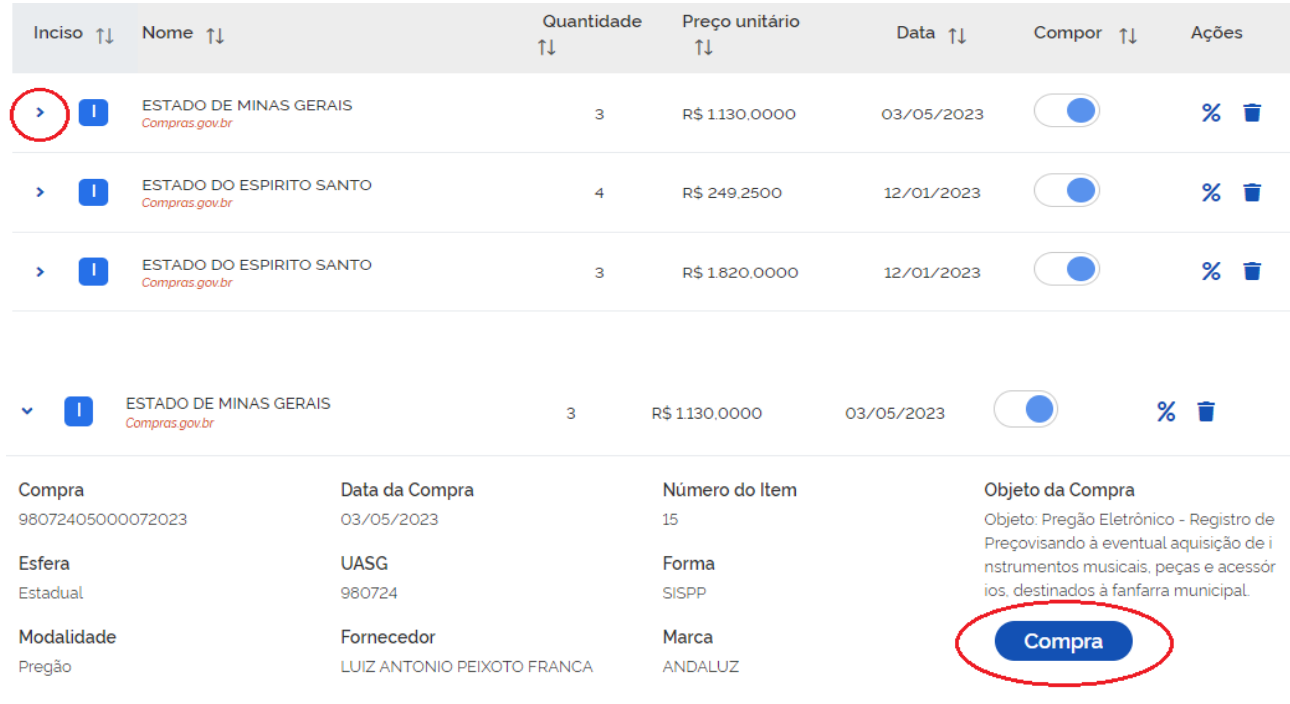

9) Caso o requisitante não encontre as 3 cotações da fonte "compras.gov.br", poderá/deverá incluir novas cotações clicando no botão "incluir cotação", selecionando "fornecedor" ou "outras fontes":

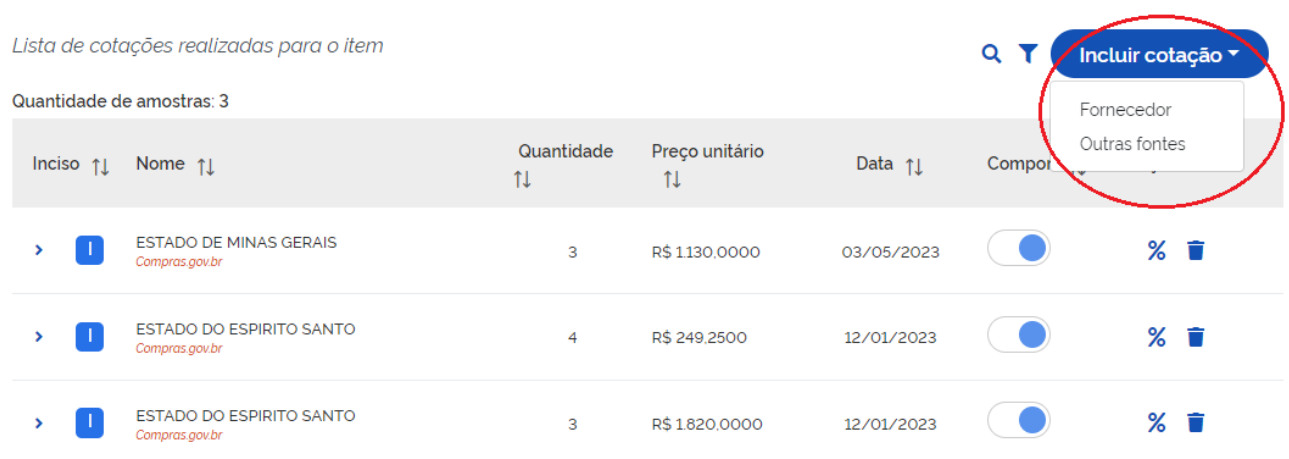

Fornecedor: abrirá uma página para cadastro do fornecedor com o qual foi feita a pesquisa.

### Cadastro de cotação de fornecedor <sup>o</sup>

 $\sim$ 

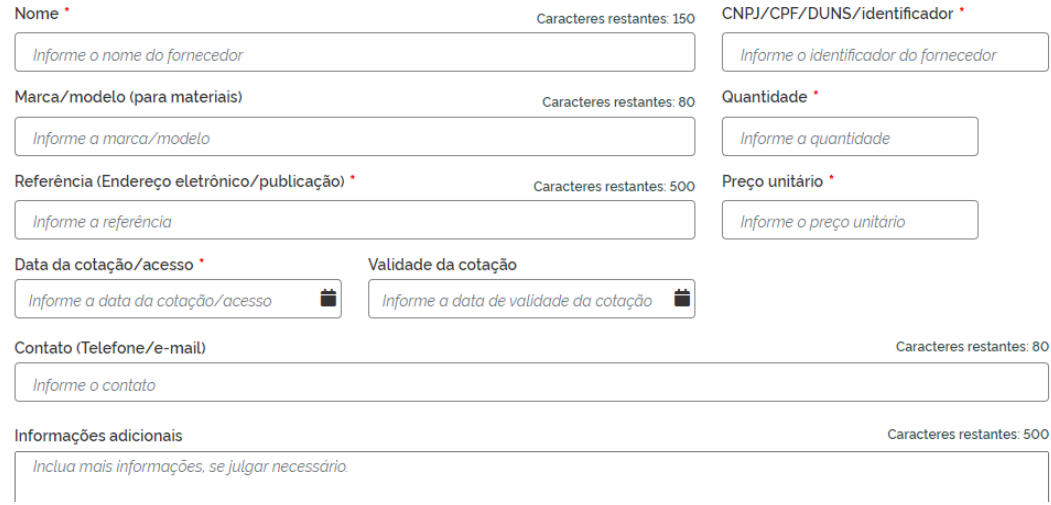

Outras fontes: uma tela com a explicação das outras fontes de pesquisa contempladas pela IN Seges 65/2021 será aberta (importante a leitura).Cadastro de outras fontes

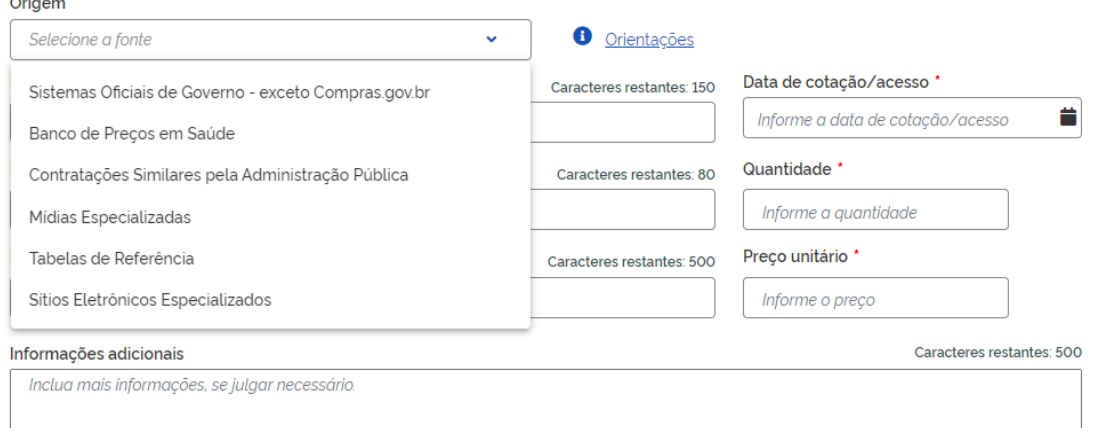

**IMPORTANTE: De acordo com a IN Seges 65/2021 devem ser priorizados as pesquisas realizadas em sistemas oficiais do governo (I, art. 5º) ou contratações similares da administração pública (II, art. 5º):**

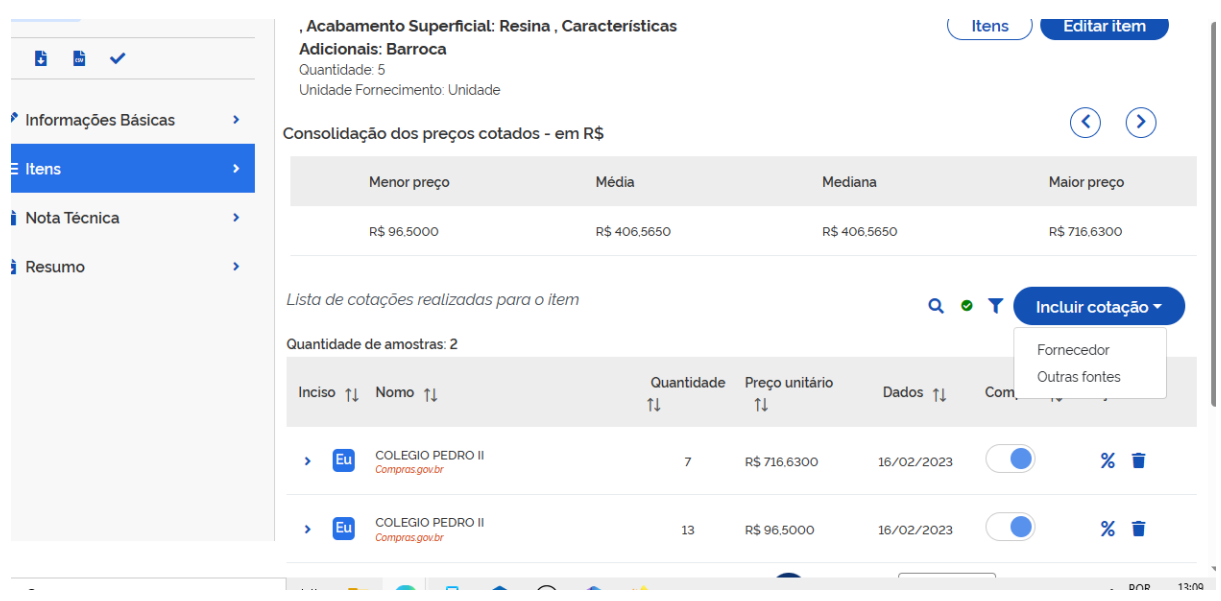

**NOTA TÉCNICA: conforme informado no Webinar sobre a pesquisa de preços, haverá a disponibilização da minuta de uma nota técnica. Na nota técnica o requisitante constará todas as informações exigidas no art. 3º da IN Seges 65/2021.**

## **MINUTA APRESENTADA NO WEBINAR:**

### I- OBJETO DA CONTRATAÇÃO

O objeto da presente contratação é a Aquisição de xxxxxx para o setor de xxxxx do IFSULDEMINAS Campus Machado.

### II- FONTES CONSULTADAS

Para a definição do valor estimado da contratação foram utilizados os parâmetros dos incisos do art. 5º da IN SEGES/ME nº 65/2021.

Foram priorizadas a consulta nos sistemas oficiais de governo e em contratações similares feitas pela Administração Pública, em conformidade com o artigo 5º, parágrafo 1º, da IN SEGES/ME nº 65/2021.

Esses resultados estão constantes no relatório, e são oriundos das bases de dados do Compras.gov.br, porém para os itens x, x,x e x não foram encontrados resultados suficientes que pudessem atender o disposto no parágrafo 1º do art. 5 da IN nº 65/2021. Situação pela qual foram incorporados preços de outras fontes de pesquisa, especificadas no relatório.

O preço estimado para a contratação considerou o mínimo de três cotações.

III- SÉRIE DE PREÇOS COLETADOS

A série de preços coletados consta em anexo a essa nota técnica de análise crítica de pesquisa de preços.

IV - METODOLOGIA PARA OBTENÇÃO DO PREÇO ESTIMADO

A obtenção do preço estimado se deu com base na média dos valores obtidos na pesquisa de preços, em razão de xxxxxxxxxxxx

Dentro dos preços coletados foram desconsiderados aqueles inexequíveis, inconsistentes ou excessivamente elevados.

V- MEMÓRIA DE CÁLCULO E CONCLUSÃO

O preço estimado da contratação é de R\$ (xxxxxxxxxxx), conforme memória de cálculo constante no relatório.

Após a realização de pesquisa de preços em conformidade com a IN SEGES/ME nº 65 /2021, certifica-se que o preço estimado para a presente contratação é compatível com os praticados no mercado.

VI- IDENTIFICAÇÃO DOS AGENTES RESPONSÁVEIS PELA PESQUISA DE PREÇOS

A presente pesquisa de preços foi conduzida por:

Machado, xx de xxxxx de 20xx.

nome/cargo/siape